## NAPSA Ceiling Increase Change Instructions

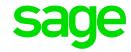

The below steps need to be followed once the Payroll processing date is in January 2020:

Step 1:

Click on Payroll

Click on **Definitions** 

Select the Methods of Calculation

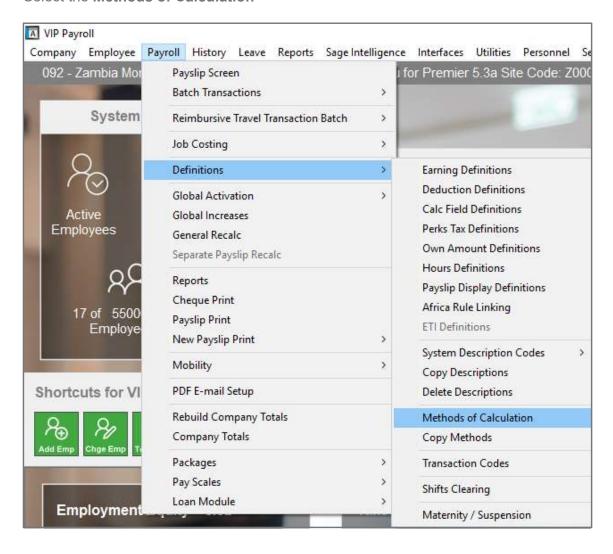

Step 2:

## Click on Change

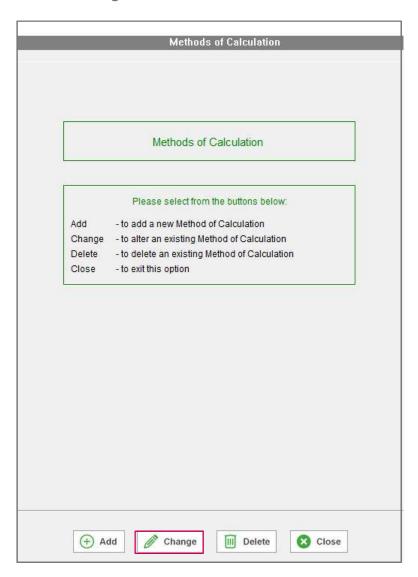

Step 3:

Click on your NAPSA Deduction line and select the last method number

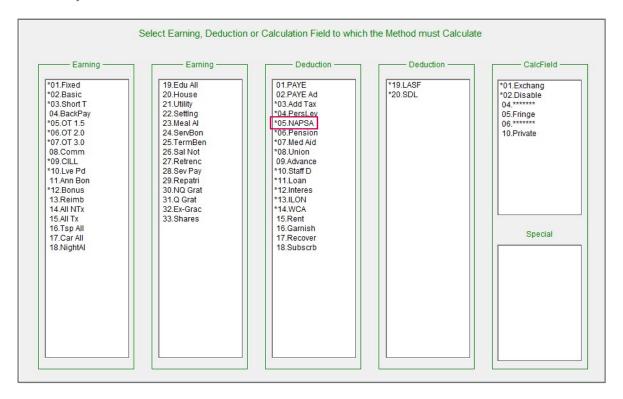

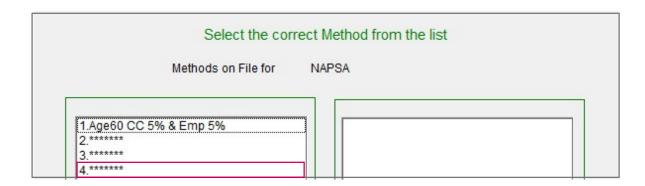

Step 4:

Increase your current limit to 1149.60 as follows:

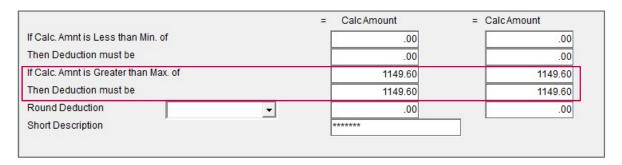

Step 5:

Once you are done, close the method screen and select YES to recalculate.

**Remember:** These changes need to be implemented before printing reports/payslips and/or paying your employees

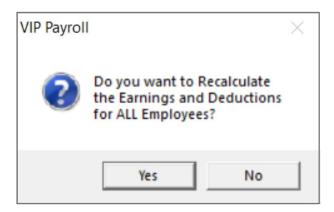

If you require any assistance with the above, please email us at Support.HRandPayroll@sage.com